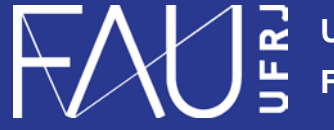

**Universidade Federal do Rio de Janeiro Faculdade de Arquitetura e Urbanismo**

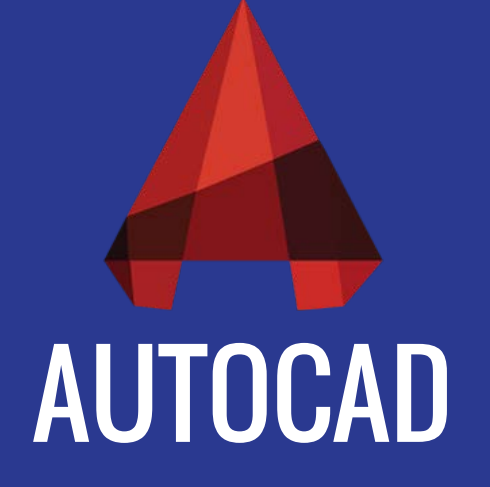

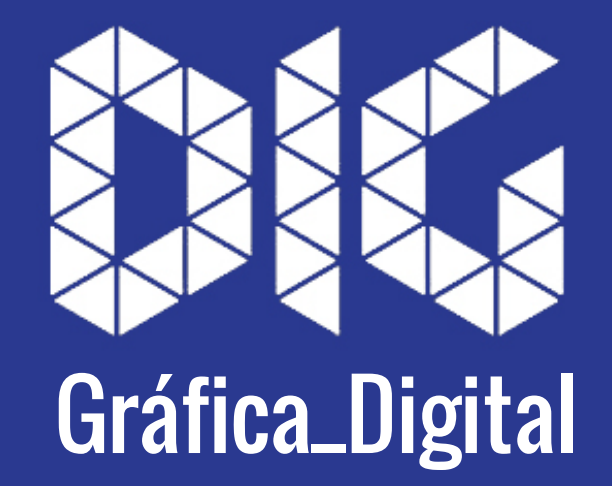

CAD\_01 – Configurando Ctb e Layers para plotagem

## Este tutorial foi elaborado pela equipe de monitores de DIG de 2015-2

**Aline Loura,** Angélica Villon, Bia de Assis, Clara Coura, Igor Dias, Melissa Borges, Pedro de Andrade e Valéria Fialho

Professor coordenador da disciplina Prof. Dr. Thiago Leitão

## Como configurar os Layers e o Ctb do AutoCAD?

Um conceito importante no desenho arquitetônico é a hierarquia de linhas. Quando desenhávamos na prancheta tínhamos a necessidade de trabalhar com diversas lapiseiras (0.3, 0.5, 0,7,...) e grafites para conseguir diferentes espessuras e contrastes. Da mesma $\,|\,$ forma, quando desenhamos com a ajuda do AutoCAD, precisamos configurá-lo para manter essa hierarquia.

Através dos Layers podemos escolher cores para as linhas que mais tarde serão associadas a uma espessura na impressão. Nesse tutorial você aprenderá a configurar Layers e o Ctb para otagem.

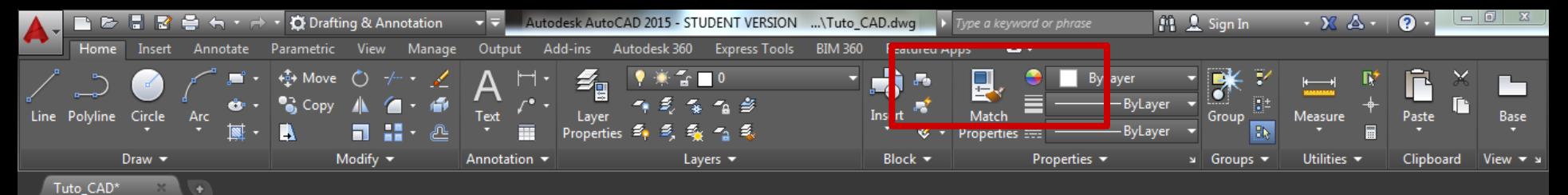

[-][Top][2D Wireframe]

## Abra o seu desenho do AutoCAD.

O ideal é criar os layers antes de iniciar o desenho, mas caso você ainda não tenha criado nenhum layer, é assim que ele parecerá.

 $\sigma$ 

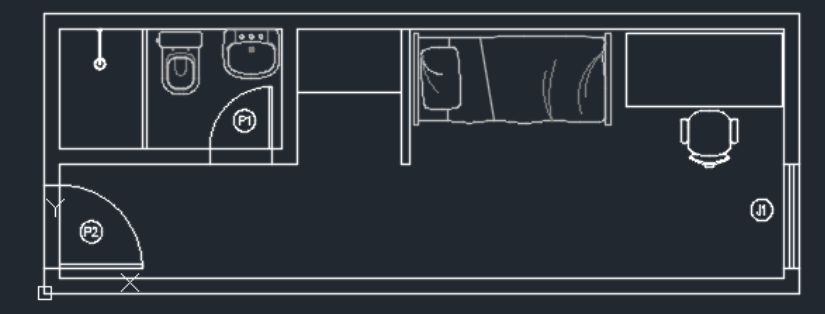

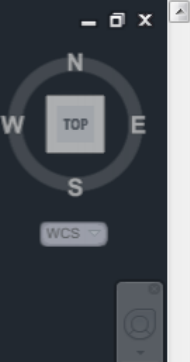

-2.8336, 0.7085, 0.0000 MODEL ||

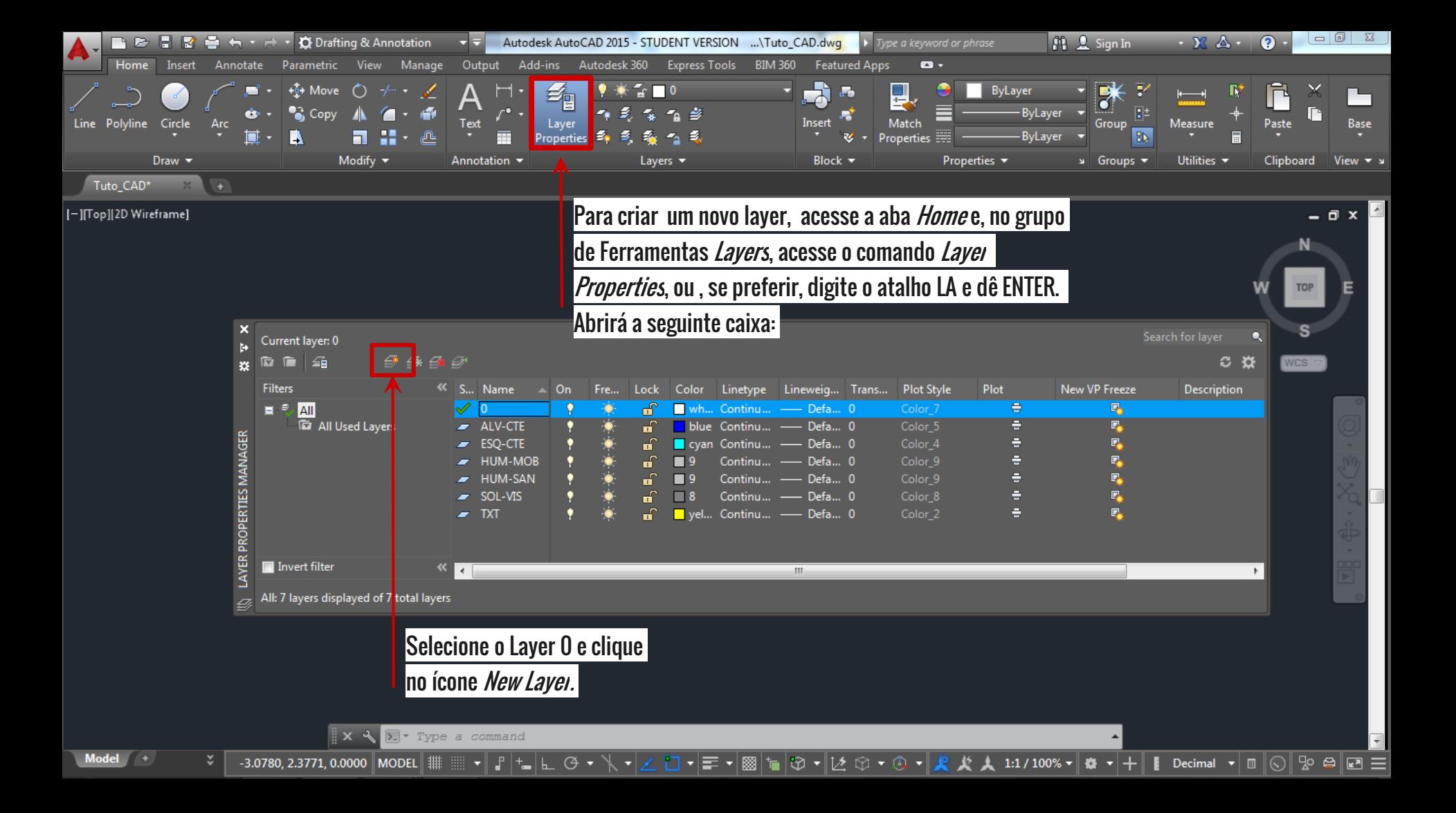

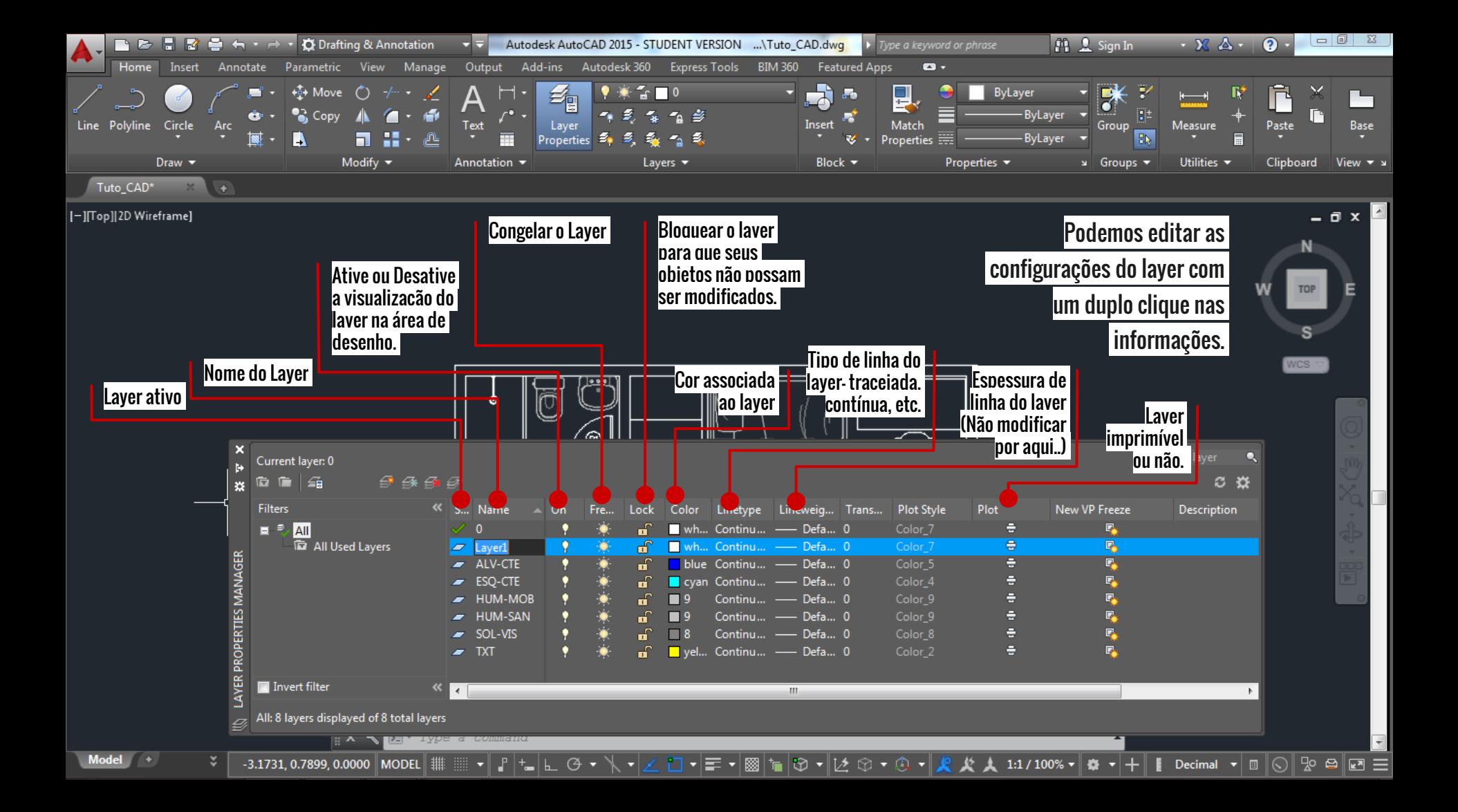

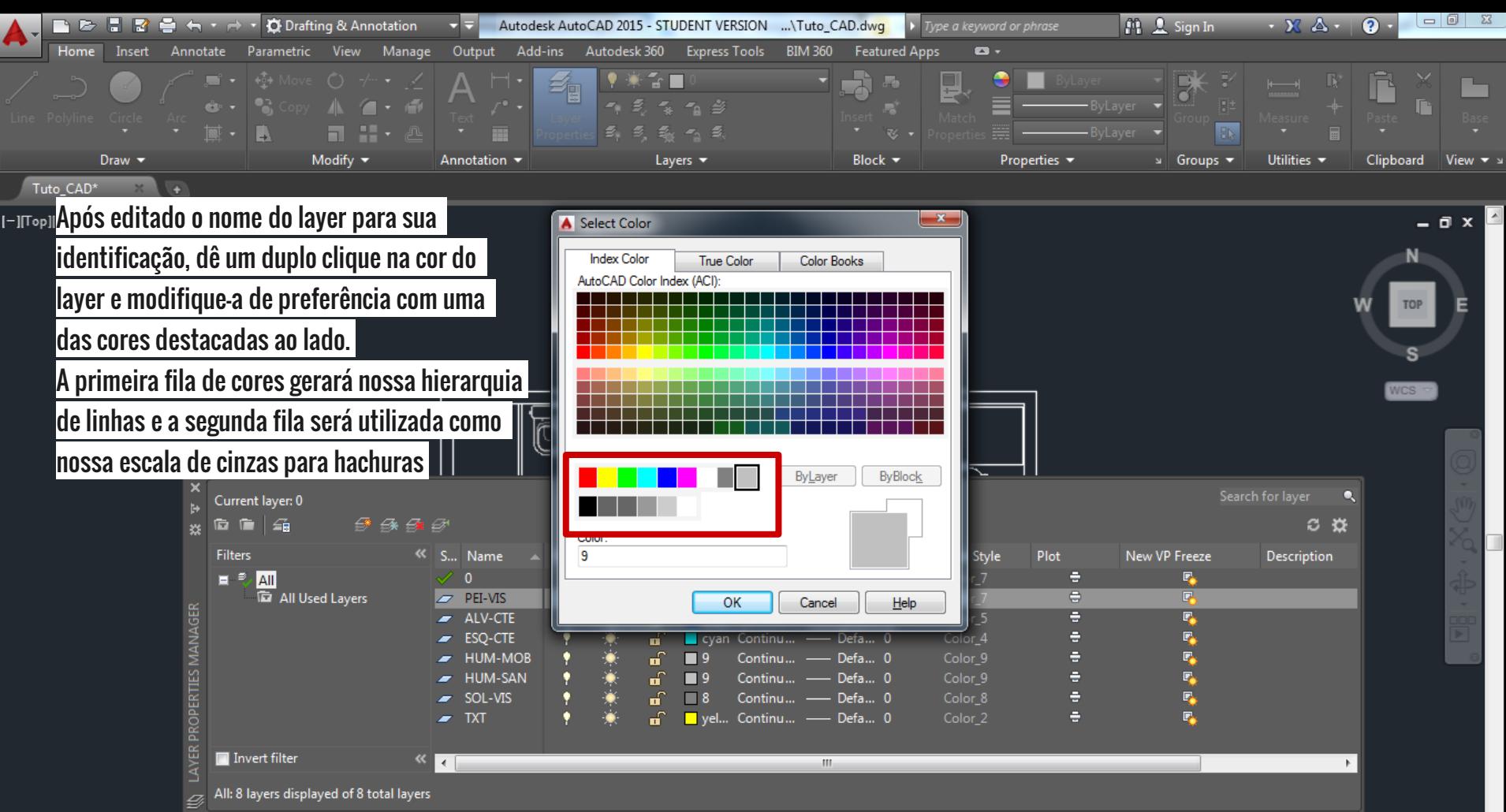

Z 미 키로 키

▒◠◥◙

**▼▌▞▕▚▖▏▙▁▕▁<del>▏</del>** 

-3.1731, 0.7899, 0.0000 MODEL | :

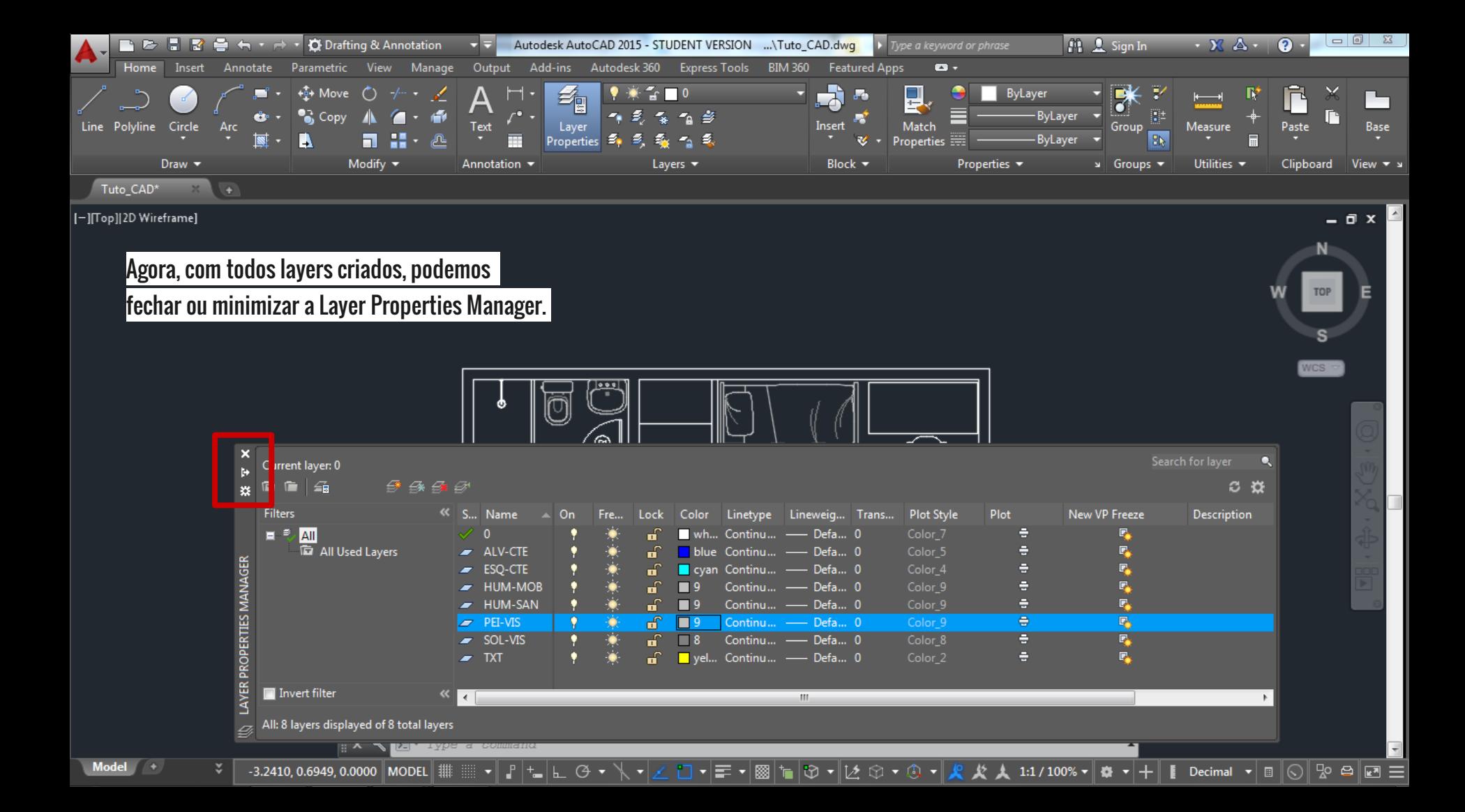

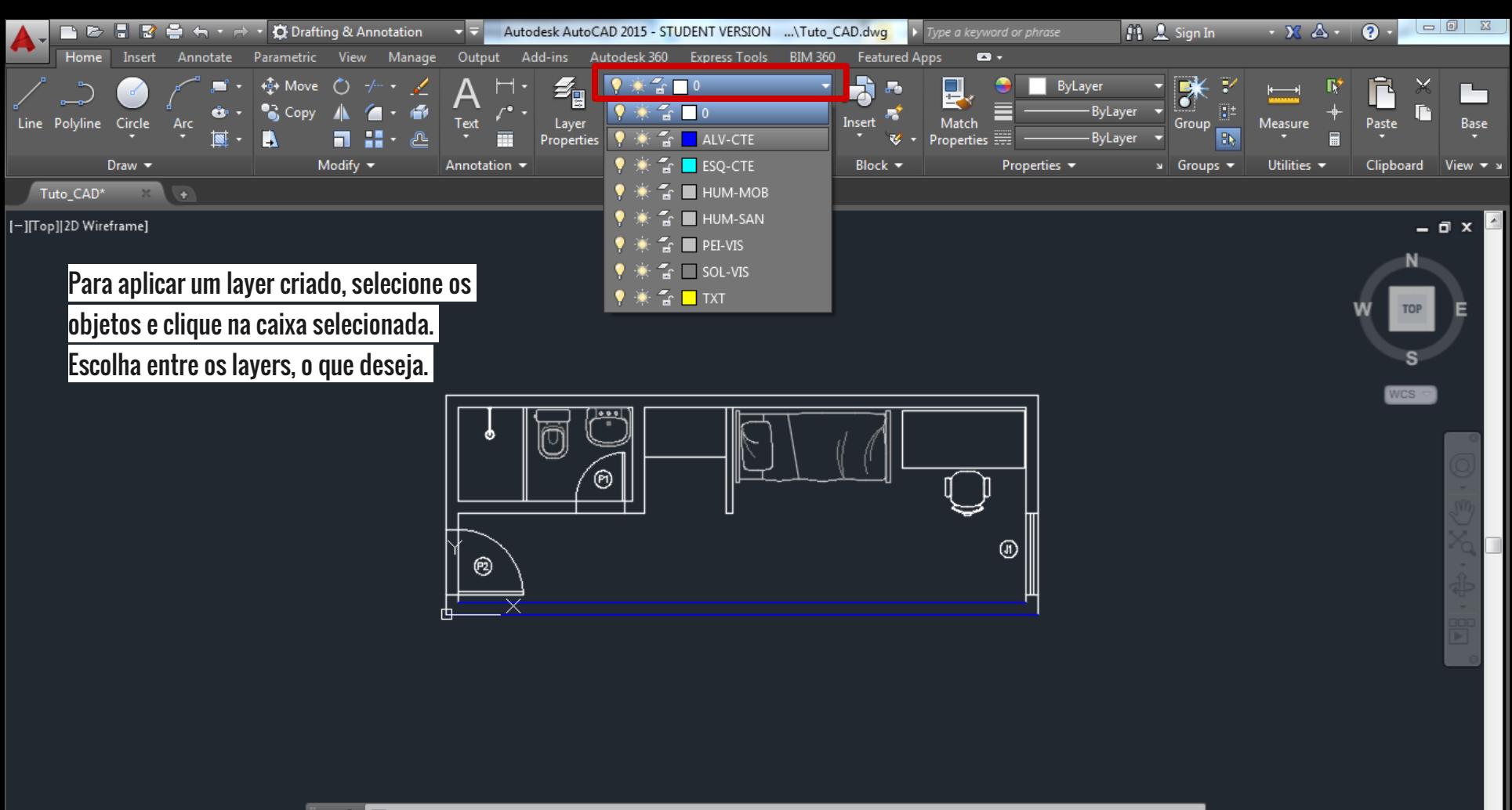

 $\mathbf{X} \mathbf{X}$   $\mathbf{E}$  **Type a command** 

ᢙ

4.7034, 4.9547, 0.0000 MODEL |

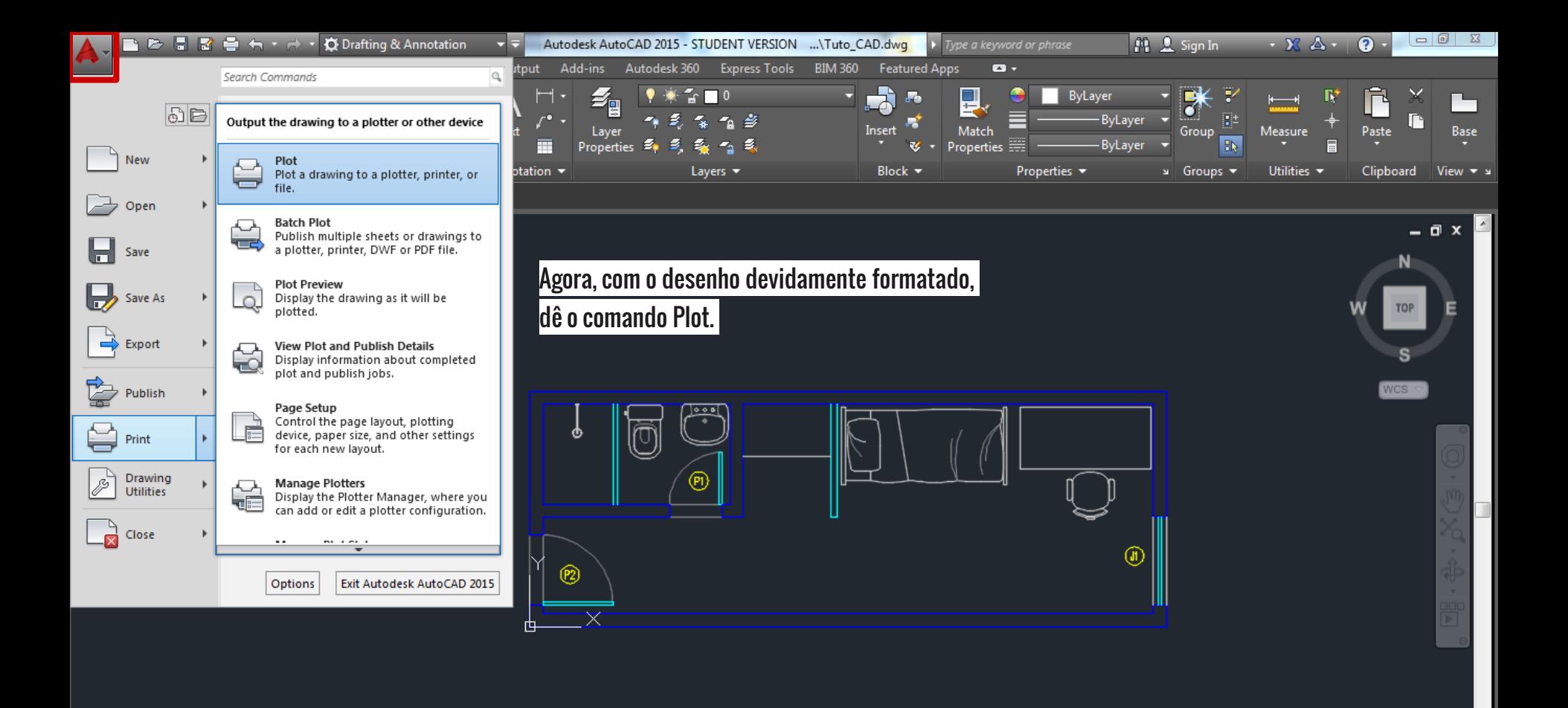

 $\boldsymbol{\omega}$ 

**◯▼ ◯▼ 人 女 人 1:1/100%▼ 泰 ▼ |+ | ||** 

Decimal  $\mathbf{v} \mathbf{e} \mathbf{e}$  of  $\mathbf{e}$   $\mathbf{e}$  of  $\mathbf{e}$   $\mathbf{e}$   $\mathbf{e}$   $\mathbf{e}$   $\mathbf{e}$   $\mathbf{e}$ 

 $\mathbf{X} \times \mathbf{R}$   $\mathbf{X}$   $\mathbf{X}$   $\mathbf{X}$   $\mathbf{X}$   $\mathbf{X}$   $\mathbf{Y}$   $\mathbf{Y}$   $\mathbf{Y}$   $\mathbf{Y}$   $\mathbf{Y}$   $\mathbf{Y}$   $\mathbf{Y}$   $\mathbf{Y}$   $\mathbf{Y}$   $\mathbf{Y}$   $\mathbf{Y}$   $\mathbf{Y}$   $\mathbf{Y}$   $\mathbf{Y}$   $\mathbf{Y}$   $\mathbf{Y}$   $\mathbf{Y}$   $\mathbf{Y$ 

 $G \cdot$ 

-3.2887, 3.8438, 0.0000 MODEL | :

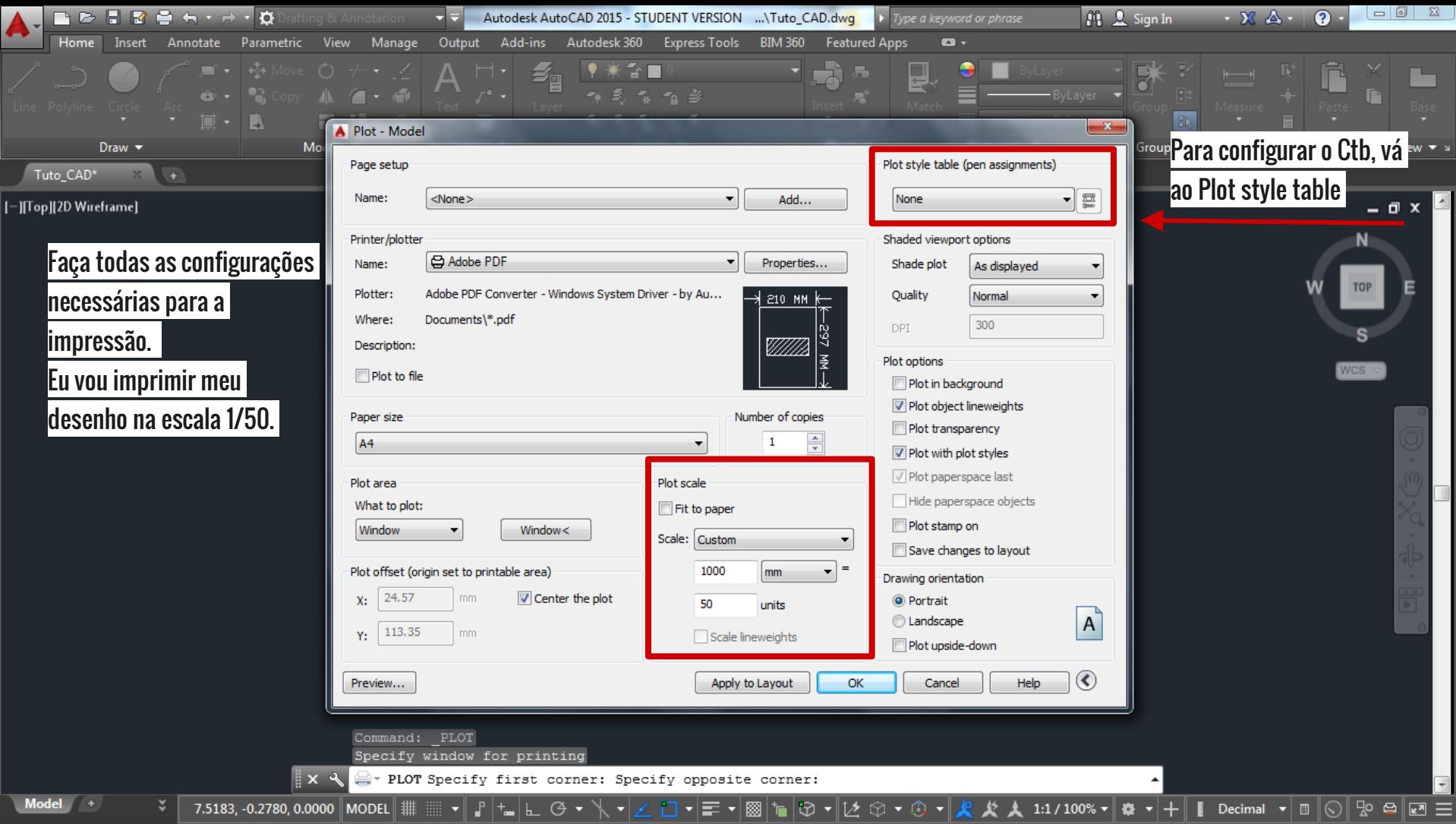

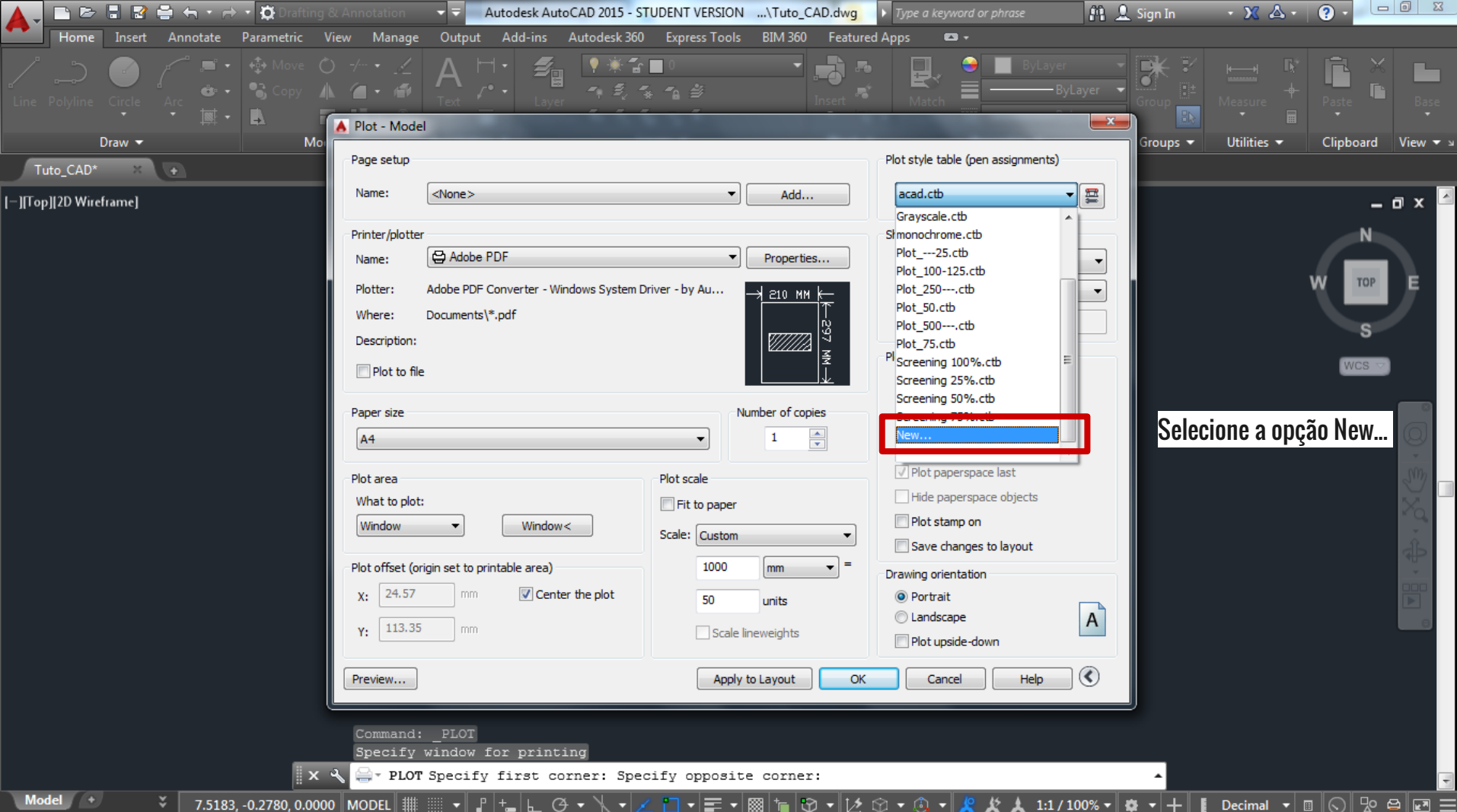

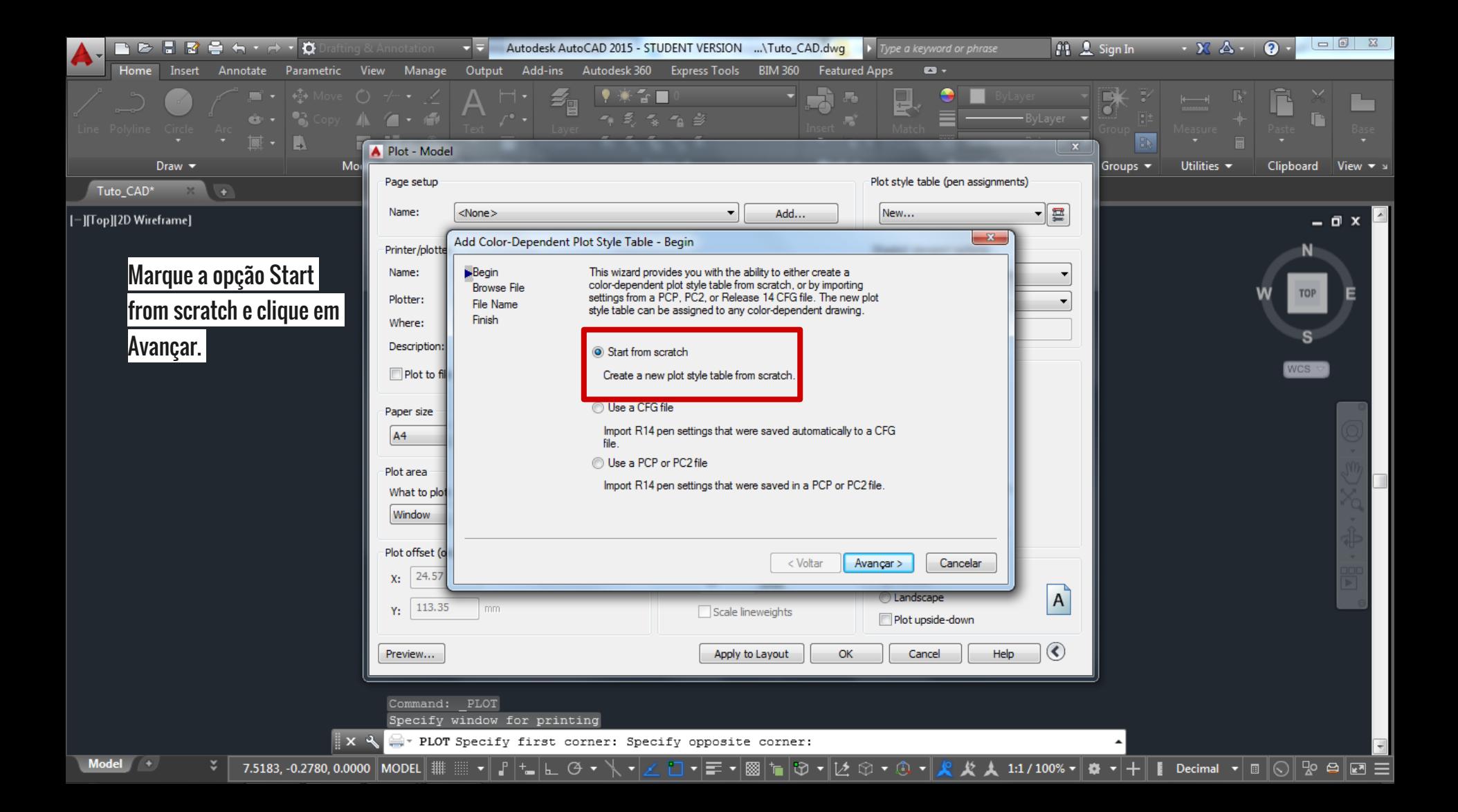

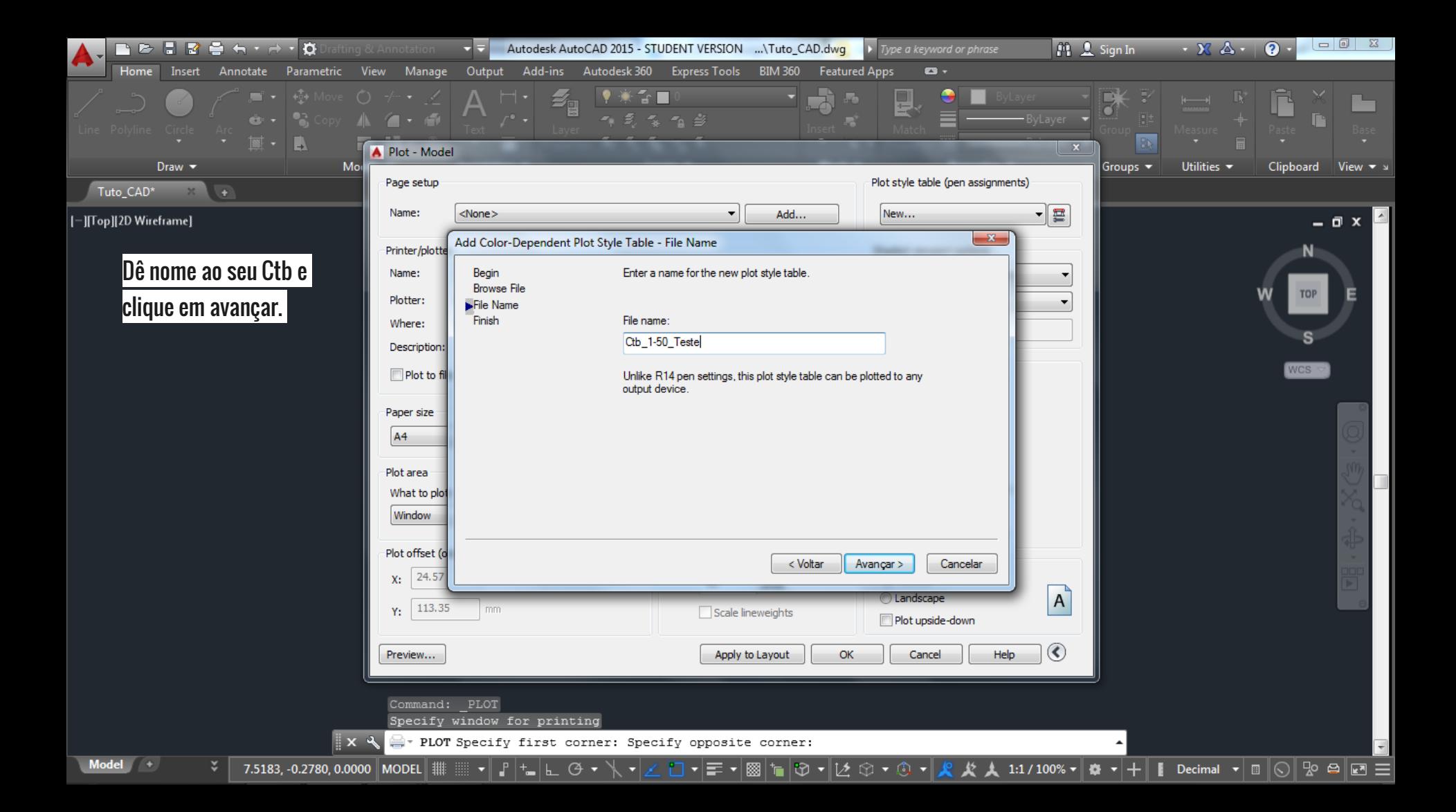

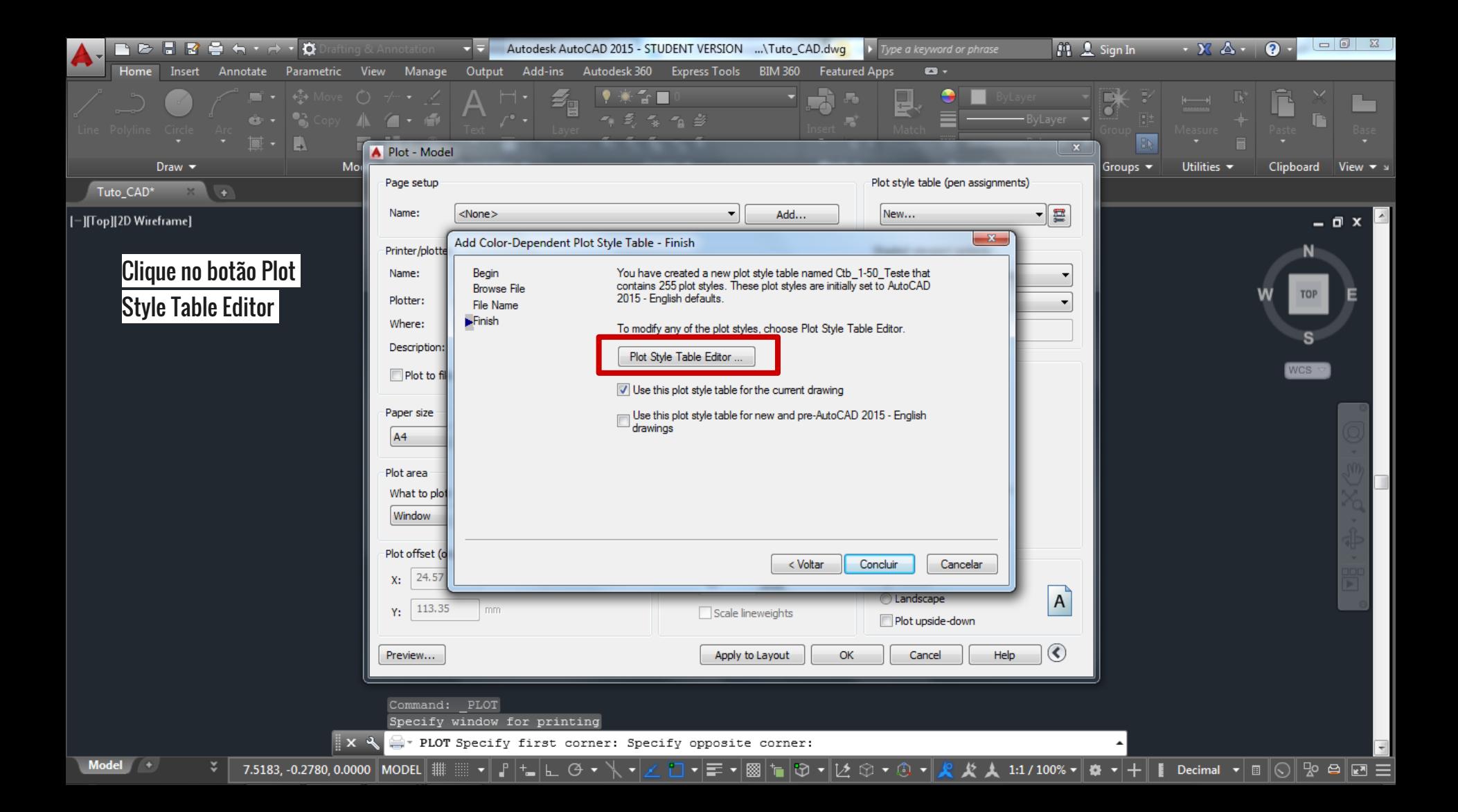

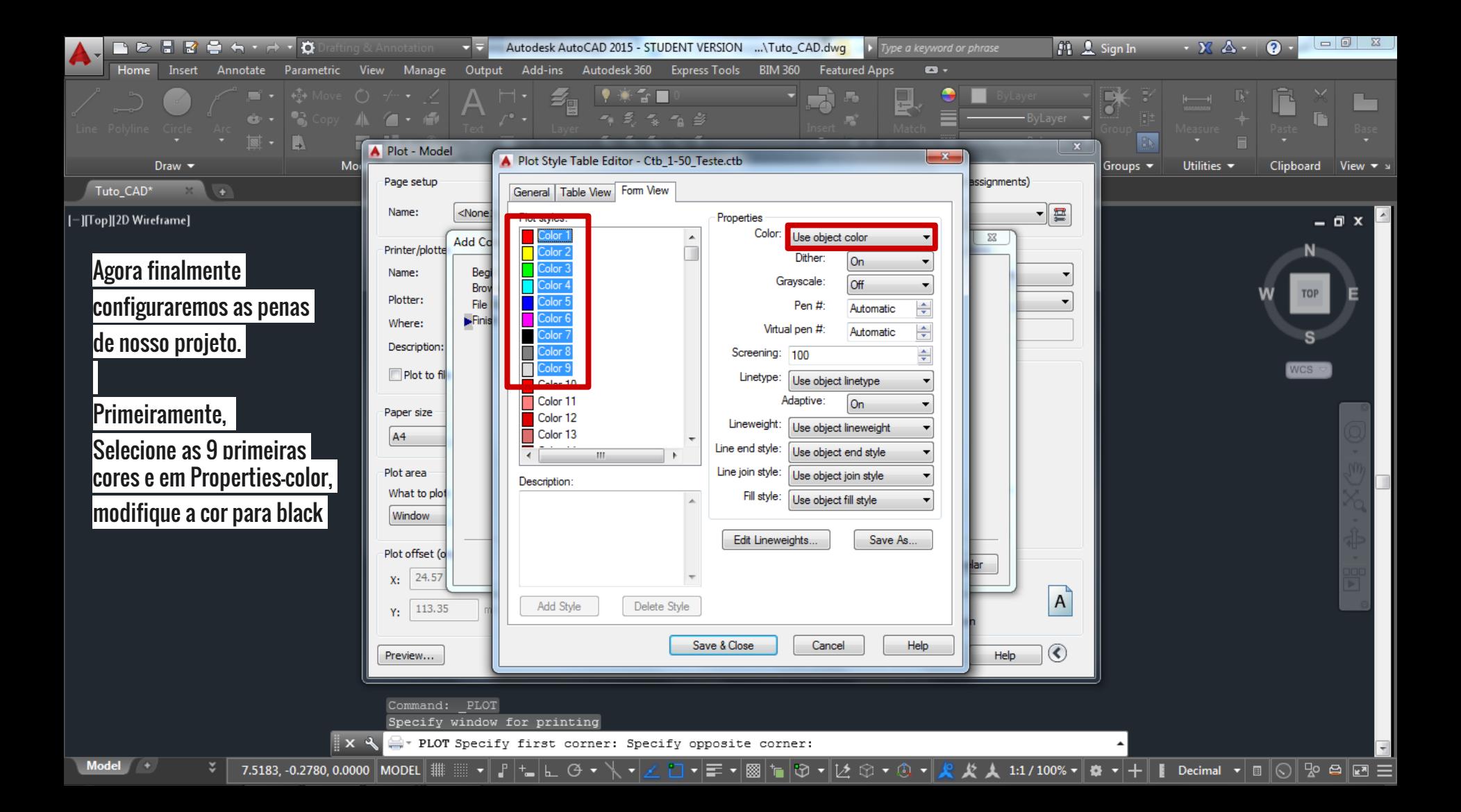

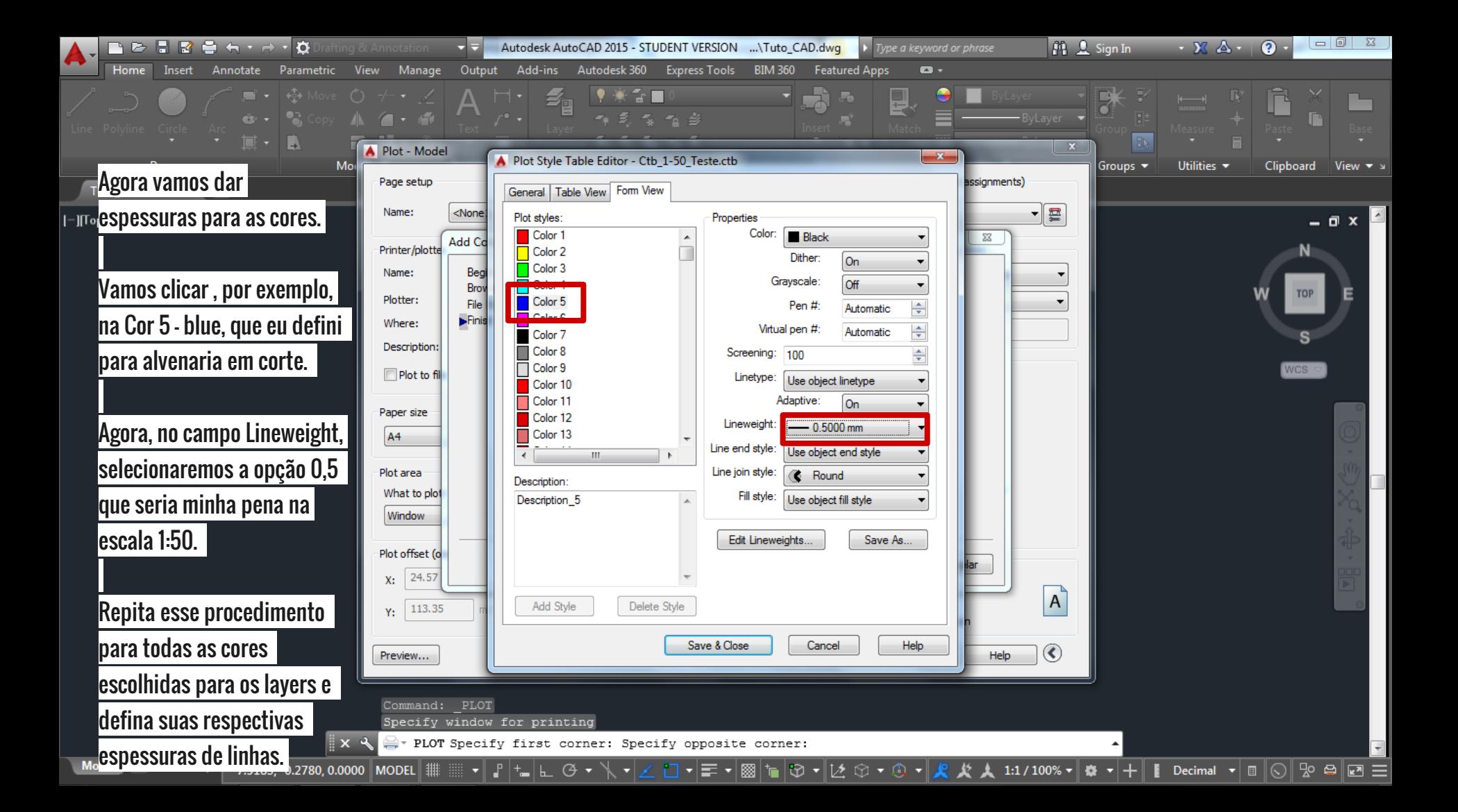

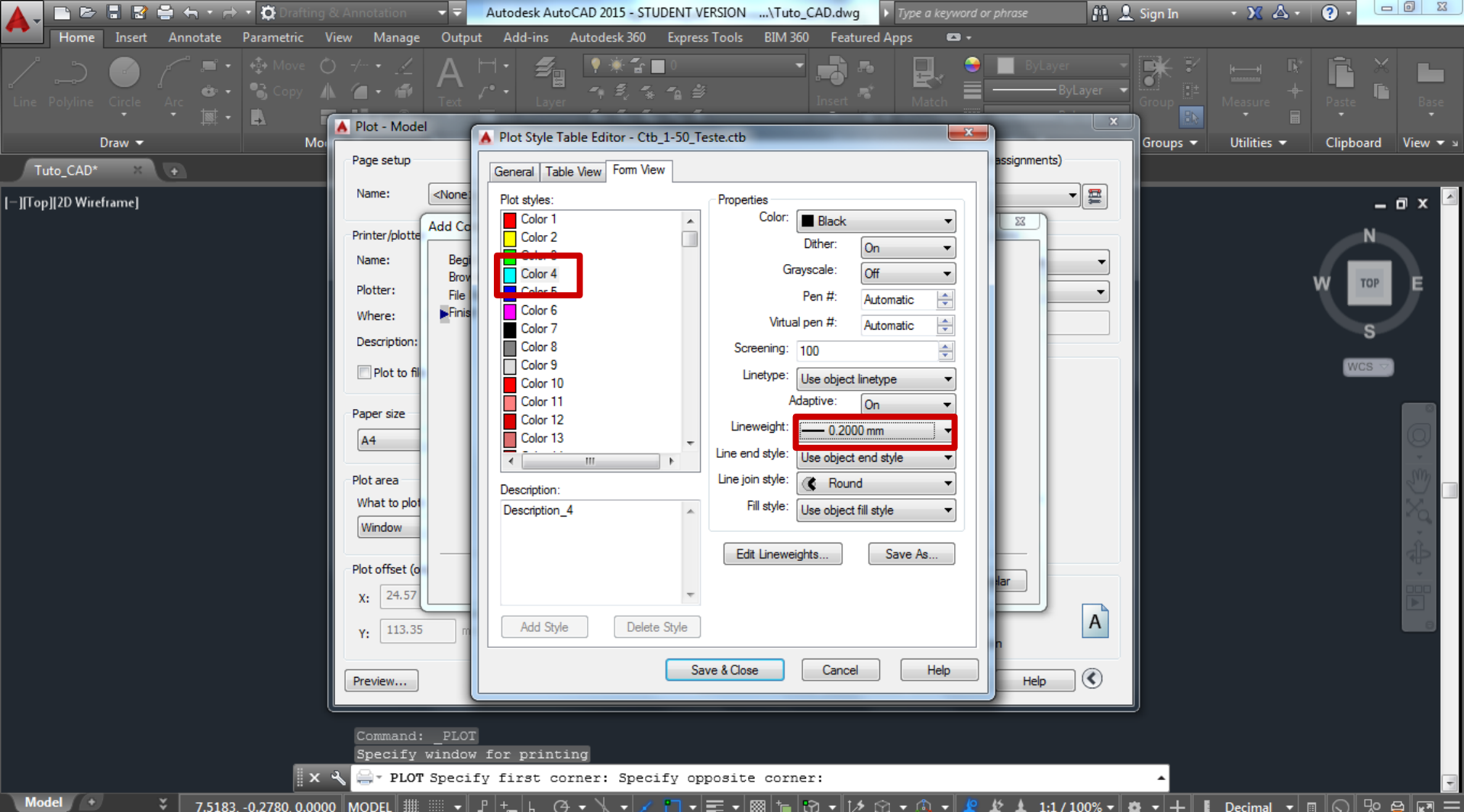

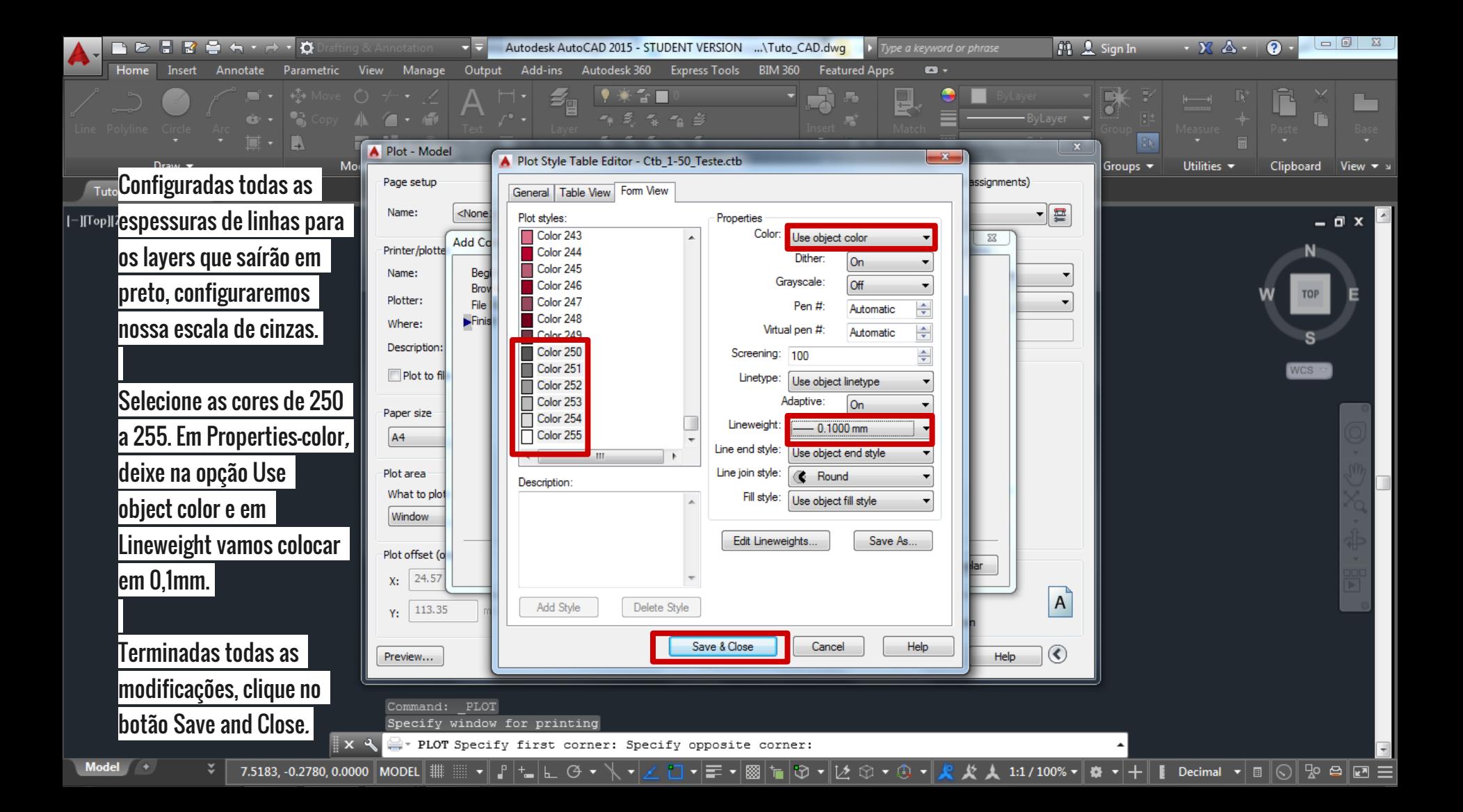

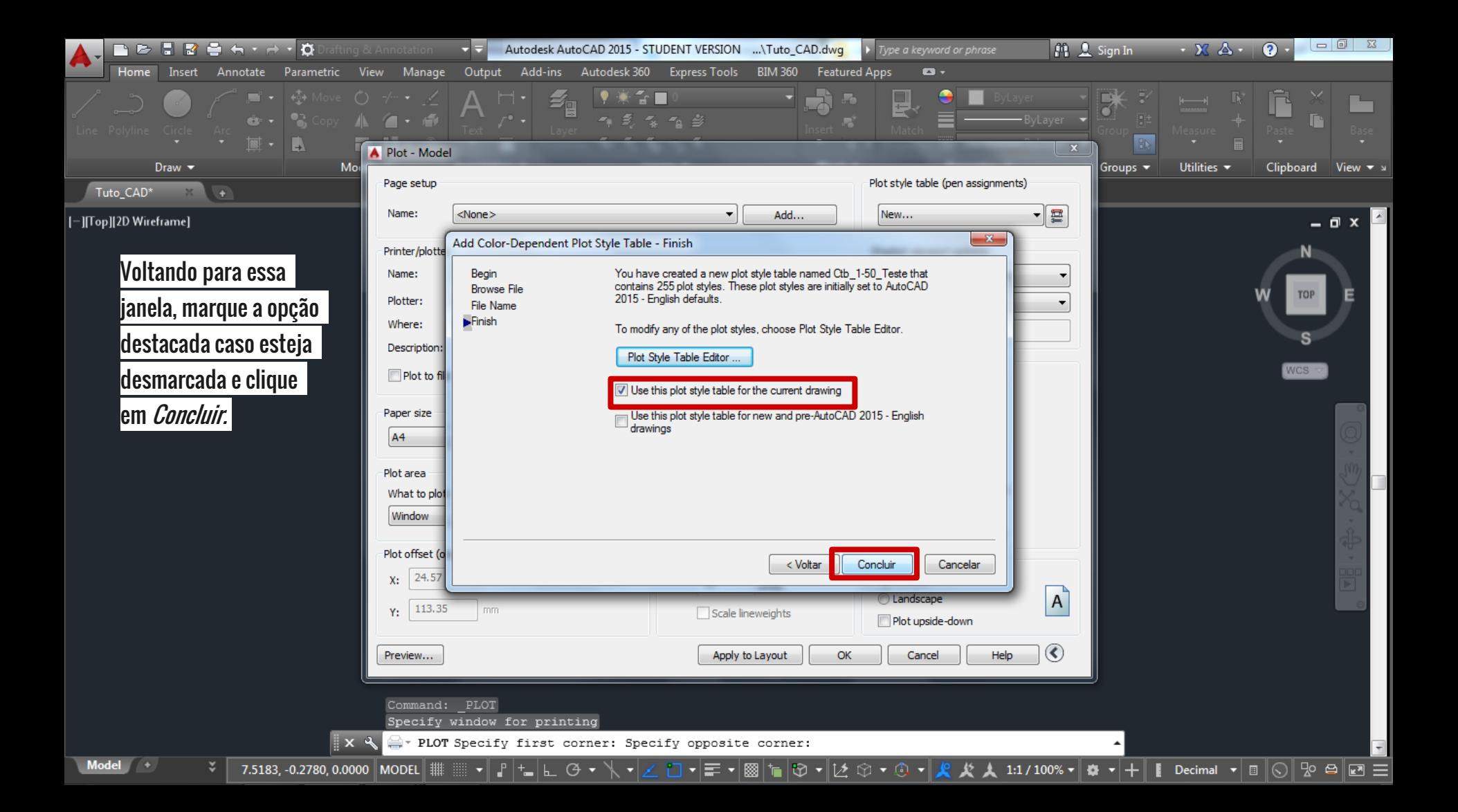

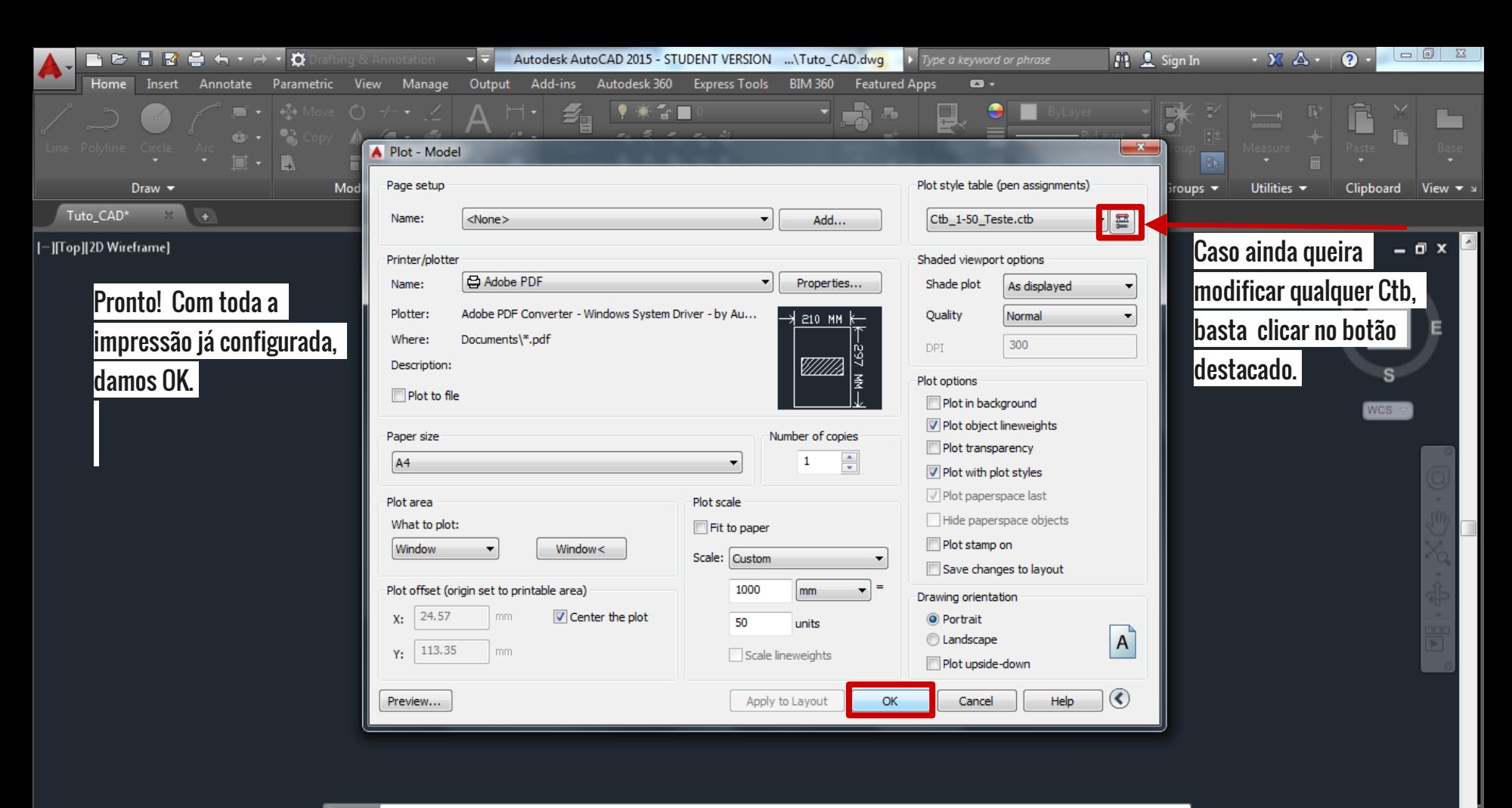

m.

 $\bigstar$  1:1/100%  $\mathbf{v}$   $\mathbf{\Phi}$   $\mathbf{v}$  +  $\mathbf{r}$  [ Decimal  $\mathbf{v}$  =  $\mathbf{\Theta}$  20  $\mathbf{E}$  =

 $x - 1$ — РLOT

**Model** Layout1 Lay 7.5183, -0.2780, 0.0000 MODEL ᢙ

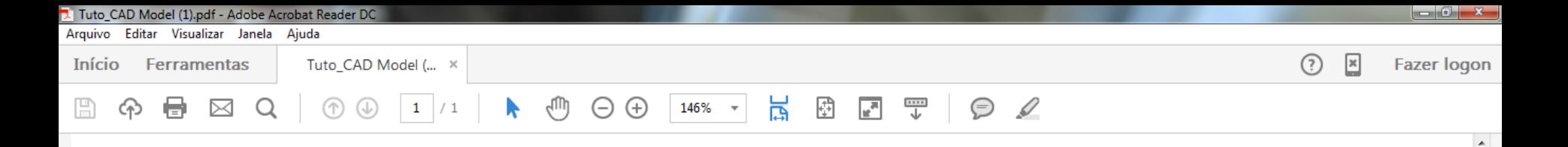

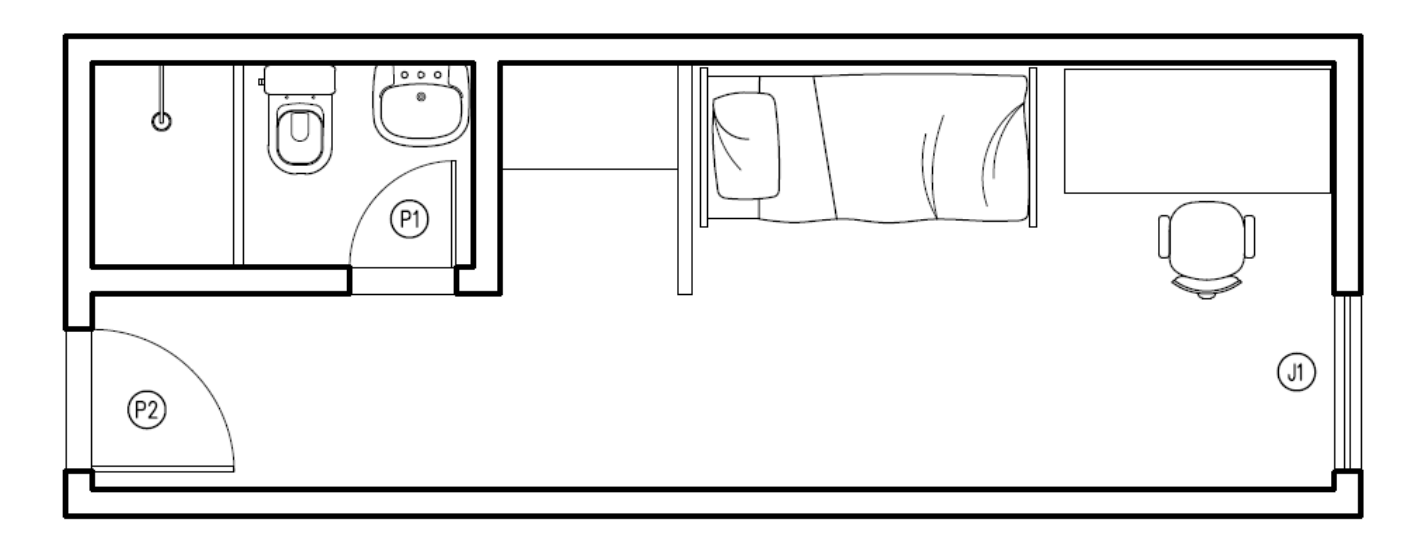

к

Esse é o resultado final de nossa impressão na escala 1/50.